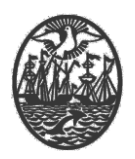

## **Ministerio de Seguridad**

**Subsecretaría de Seguridad Ciudadana y Orden Público Dirección General de Seguridad Privada y Custodia de Bienes**

# **PROCEDIMIENTO DE USUARIO**

## **TRÁMITE REVALIDACIÓN DE INSTALADORES**

Versión 2.0 Febrero 2024

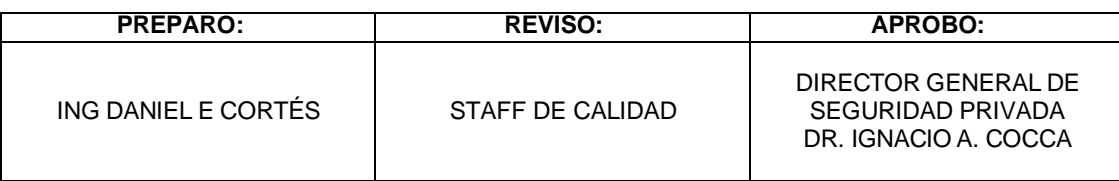

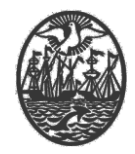

### *Indice* Introducción [/ Digesto.....................................................................................................................................2](#page-1-0) Gestión [deTrámites.............................................................................................................................................2](#page-1-1) De la firma de los documentos del trámite…[................................................................................](#page-3-0) 5

#### <span id="page-1-0"></span>**Introducción / Digesto**

Este trámite está destinado únicamente a la Reválida de Técnicos Instaladores. Para poder realizar el trámite, requiere:

 Haber sido habilitado como Usuario del Sistema (Usuario para Servicios Web para la empresa que representa), en su calidad de Director Técnico o Responsable Técnico.

### **ATENCIÓN**

Al momento de realizar la Reválida, el/los Instalador/es no pueden tener ningún trámite pendiente.

#### <span id="page-1-1"></span>**Gestión de trámites**

Este proceso está destinado a realizar los trámites habilitados para su gestión vía Web.

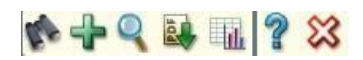

Utilizar el **+** para realizar un nuevo trámite:

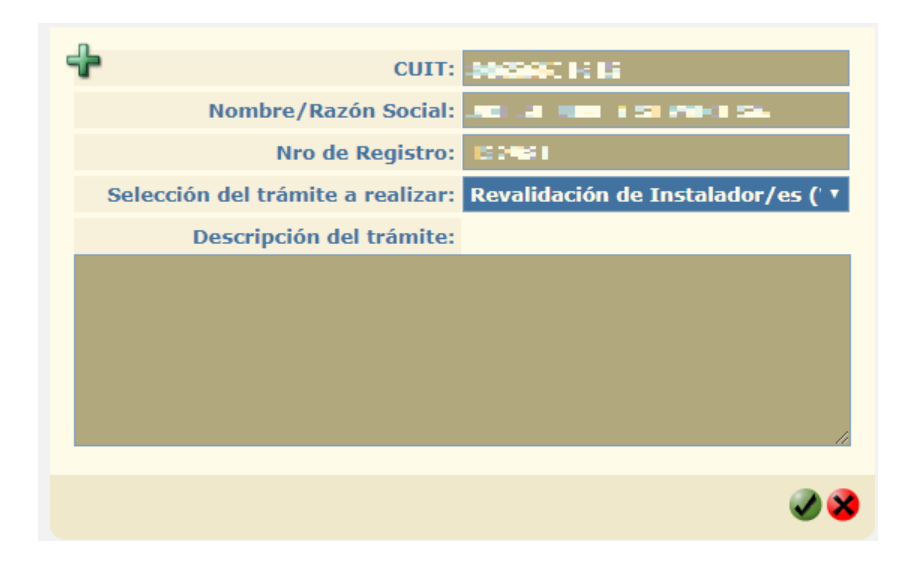

Seleccionar el trámite *"*Revalidación de Instalador/es (Web)*".*

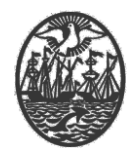

Para agregar al personal que desea revalidar, se debe utilizar el ícono <sup>el</sup> e informar el nro. de CUIT del personal que desea incluir en el trámite.

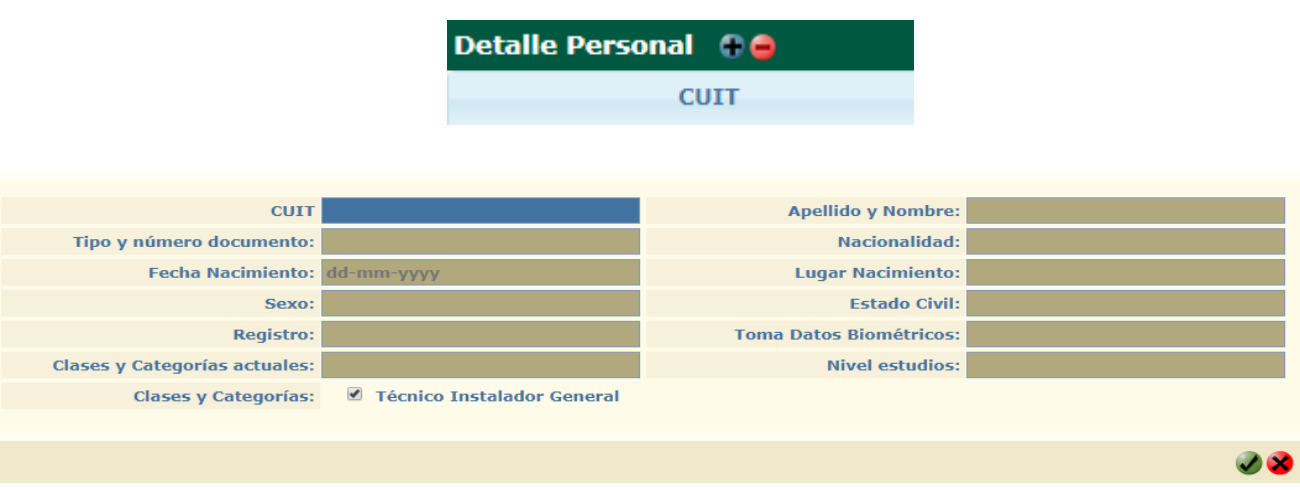

Si la persona cumple los requisitos para ser revalidada, se mostrarán sus datos y las clases/categorías a revalidar. Continuar con el botón:  $\vee$ .

Si no cumple con algún requisito, el mismo se informa en rojo en la parte superior derecha y no se incluirá en el trámite.

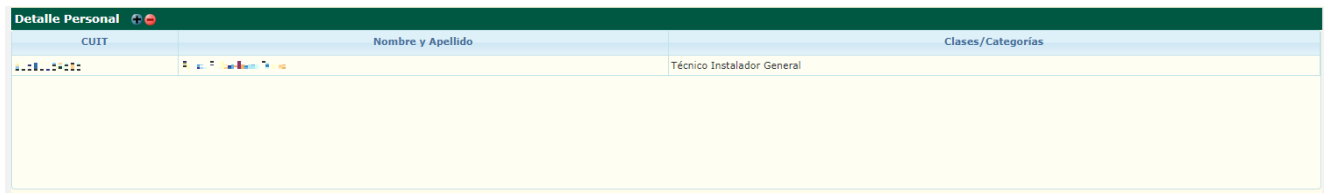

Una vez finalizado el ingreso de todo el personal, el mismo se visualiza en la grilla. Continuar con el botón:

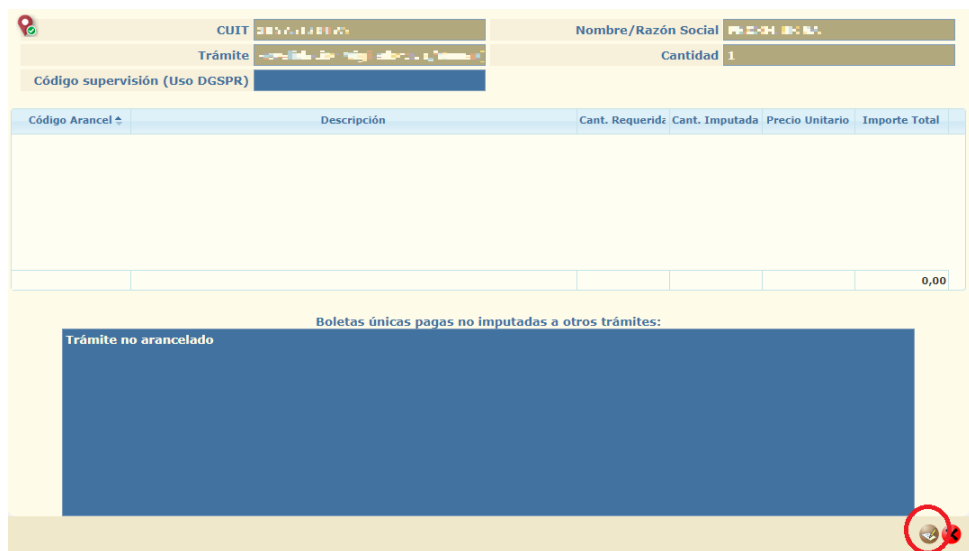

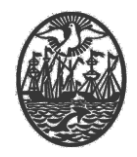

En este caso particular, el trámite no es arancelado y ello se indica, donde habitualmente se selecciona la boleta correspondiente al trámite. En la parte inferior, se observa el botón de firma: <sup>d</sup>ique está destinado a la firma digital de los datos y/o documentos ingresados al trámite. Una vez que se utiliza el botón **d** se exhibe una ventana, en la que podrá corroborar los documentos y seleccionar el certificado para realizar la firma digital.

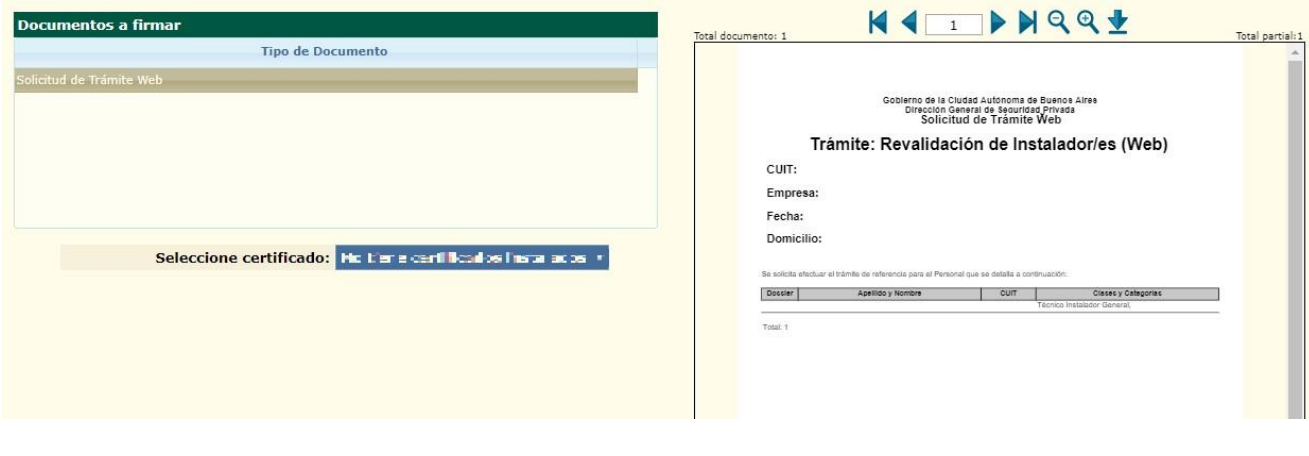

#### **ATENCIÓN**

De ser necesario en este momento se puede descargar el comprobante de la Solicitud de Revalidación del Instalador si así se quisiera. En la parte izquierda se visualizan los documentos a firmar. Indicando cualquiera de ellos, se puede ver su contenido en la parte derecha. Utilizando el botón  $\overline{\mathcal{L}}$  lo puede descargar en su computadora.

Con el botón:  $\bullet$  se ingresa el trámite.

El proceso de firma debe realizarse con el dispositivo criptográfico que contiene la identidad digital del firmante y el mismo debe encontrarse debidamente habilitado por la Dirección General.

#### <span id="page-3-0"></span>**De la firma de los documentos del trámite**

En caso que aparezca el cartel siguiente con un Alerta de Seguridad, debe permitir la realización de la firma.

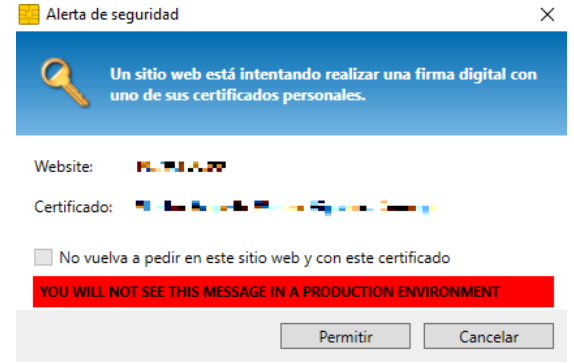

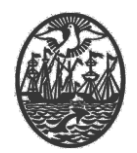

Por último, ingresar el PIN del Token para poder realizar la firma y dar por finalizado el trámite.

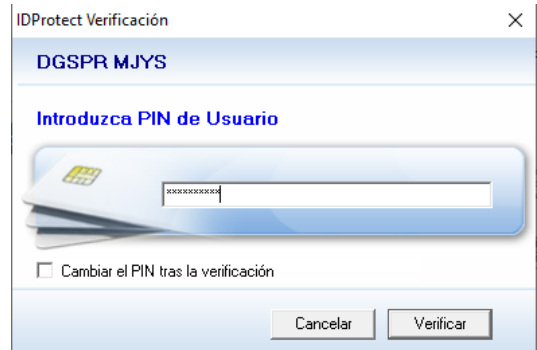

Como comprobante se descarga automáticamente la carátula del trámite.

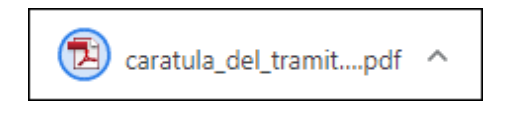